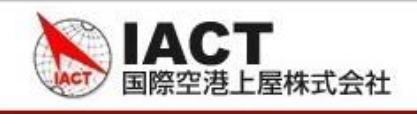

# **【付録】 「ブラウザが正しく動作しない場合の設定」**

## **Google Chromeでの設定手順**

- **1. キャッシュのクリア**
	- ① ブラウザ右上の (Google Chromeの設定)をクリックします。

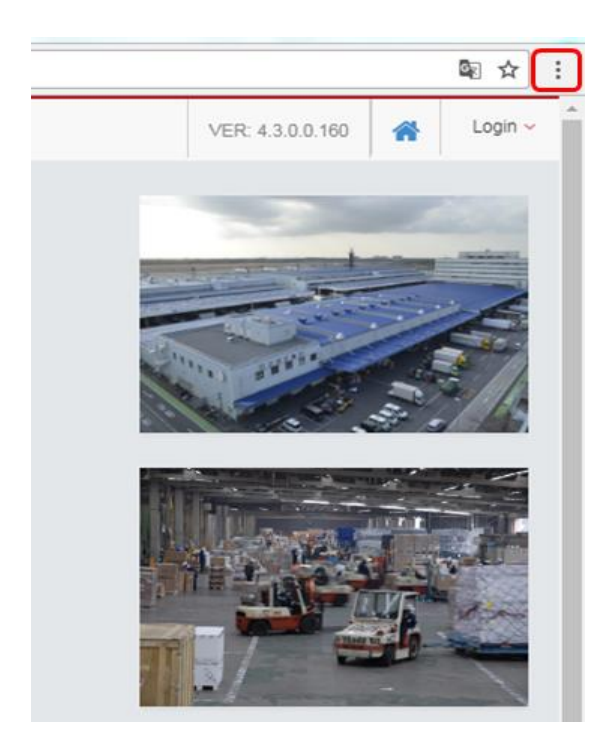

② 表示されるメニューから「設定」を選択します。

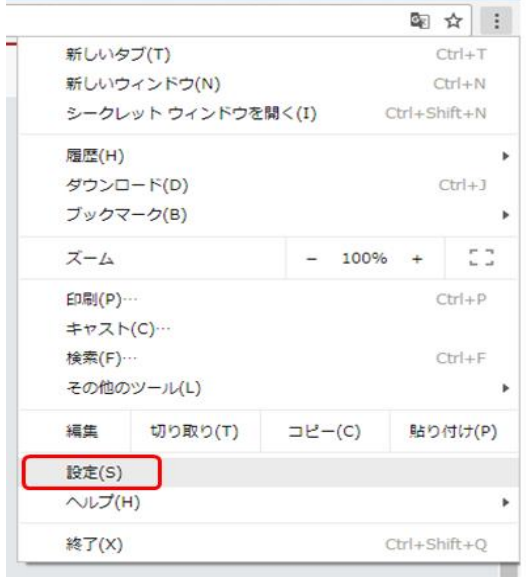

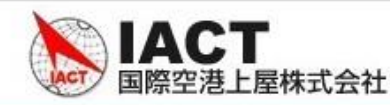

③ 画面下部の「詳細設定」を選択します。

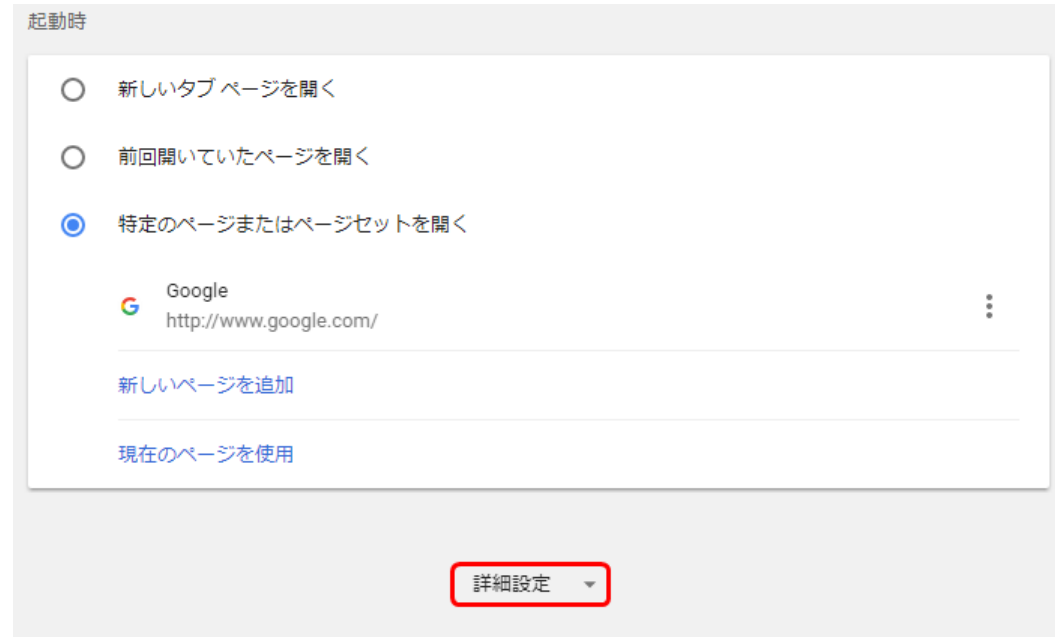

④ 「閲覧履歴データを消去する」を選択します。

```
閲覧履歴データを消去する
                                                    \mathbf b閲覧履歴、Cookie、キャッシュなどを削除します
```
⑤ 「閲覧履歴データを消去する」をクリックします。

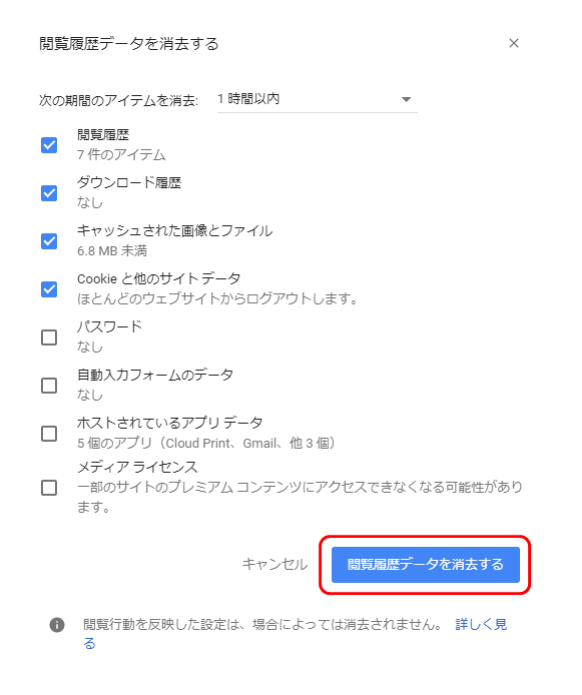

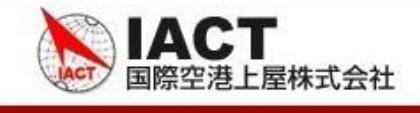

## **2. JavaScript、FLASHプレーヤーの有効化、ポップアップ許可**

「1.キャッシュのクリア」手順と同様にGoogle Chromeの詳細設定画面を開きます。

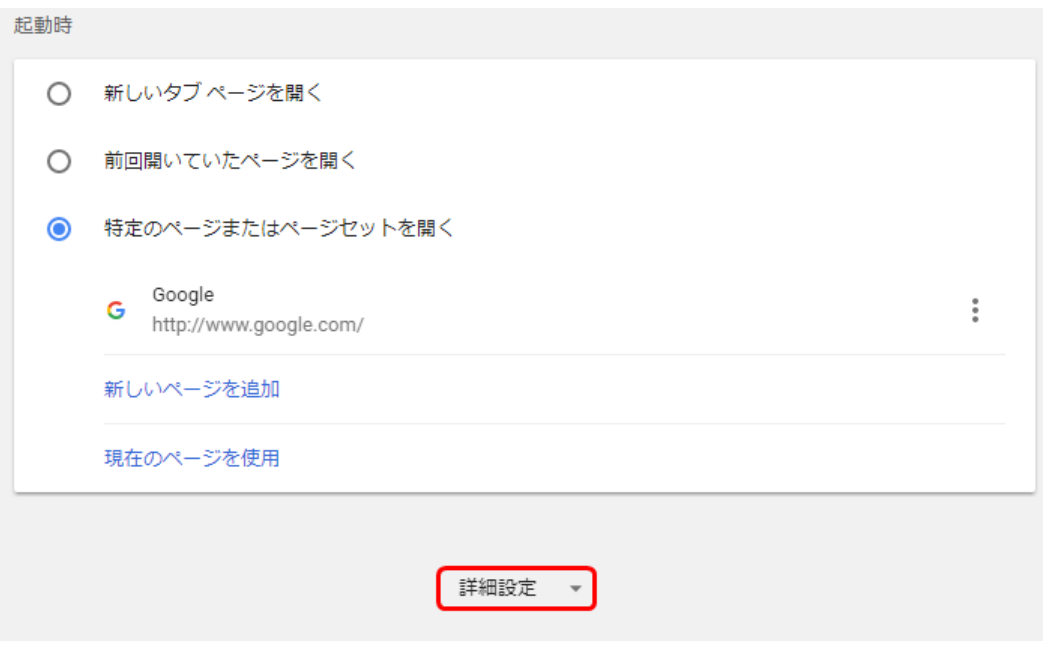

「コンテンツの設定」を選択します。

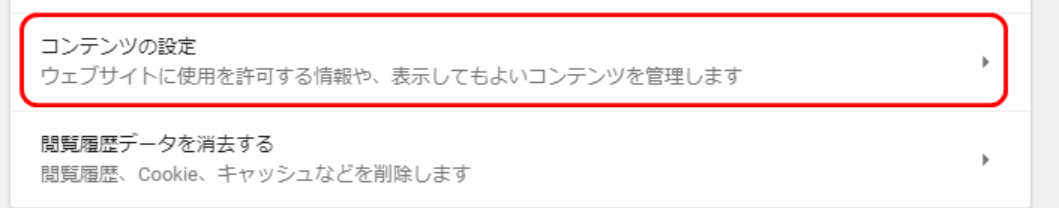

#### Javascriptを選択して下さい。

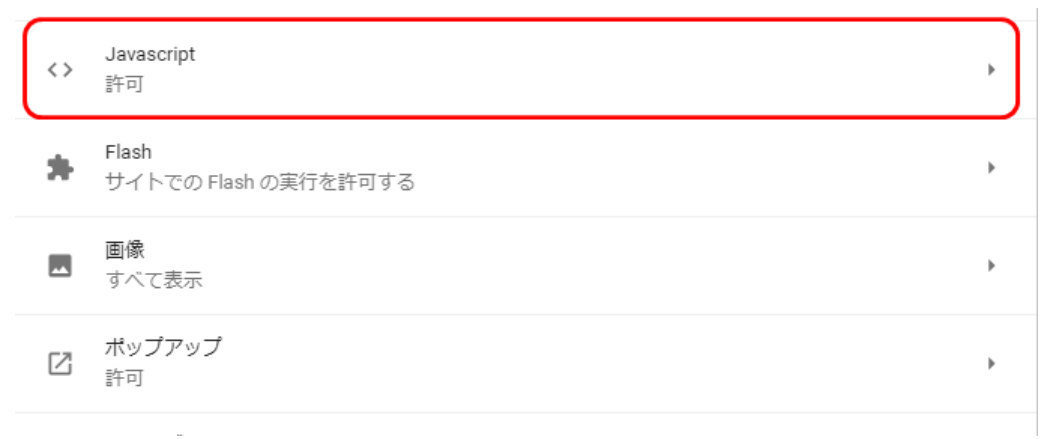

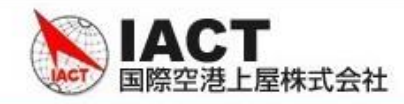

- 許可になっていない場合、許可に変更して下さい。左矢印(←)を押して戻って下さい。
	- $\leftarrow$  Javascript

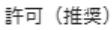

### Flashを選択して下さい。

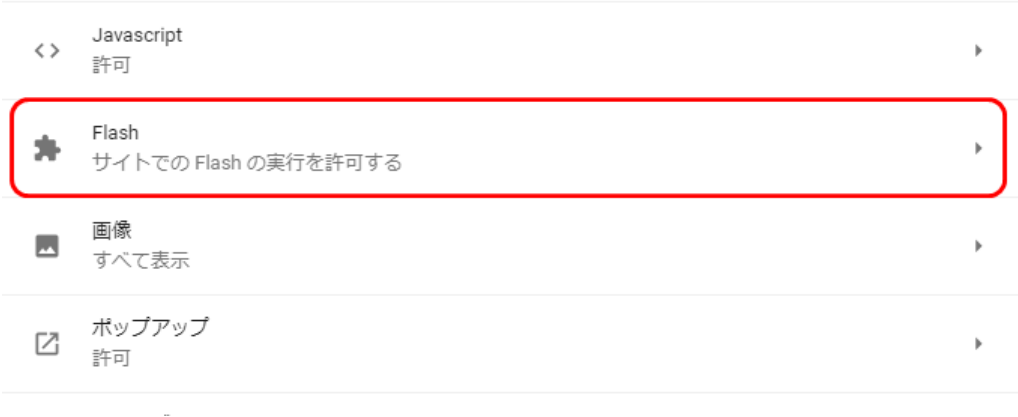

# 許可の横の追加ボタンを押して、「http://192.168.101.10/jtocargo/login.jsp」を追加して下さい。

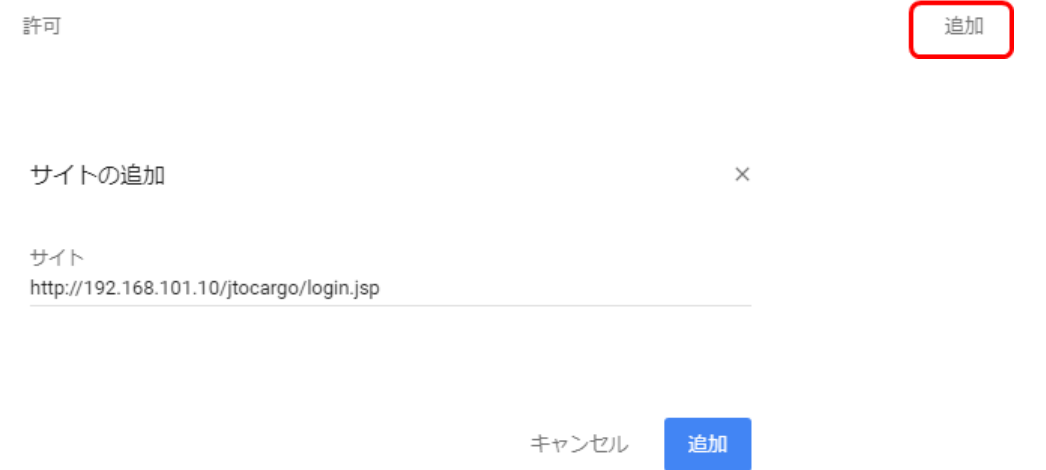

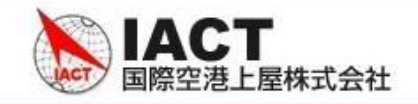

ポップアップを選択して下さい。

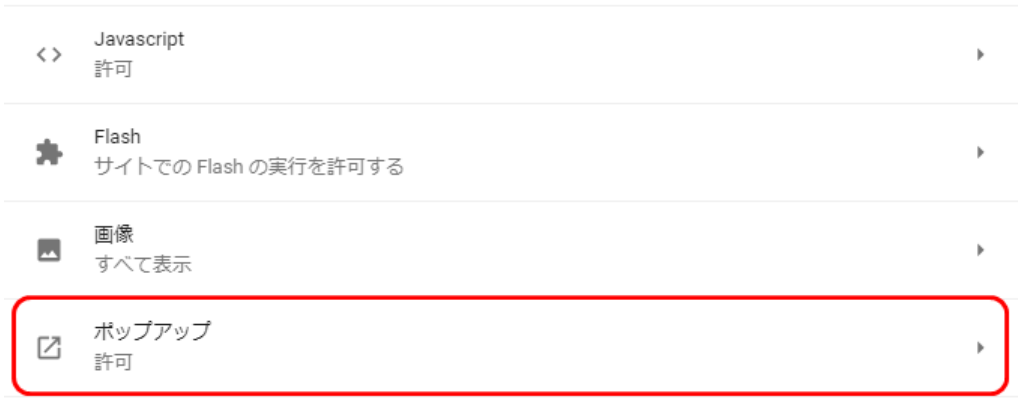

許可の横の追加ボタンを押して、「http://192.168.101.10/jtocargo/login.jsp」を追加して下さい。

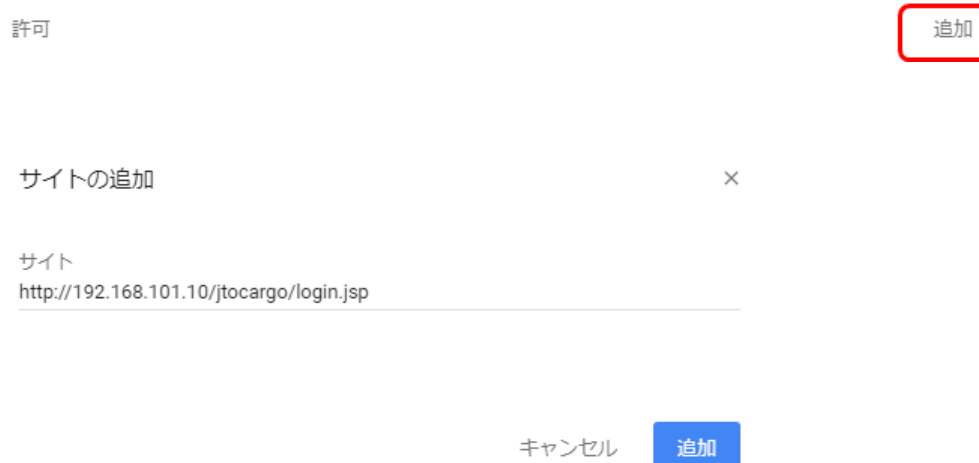